# **Download Digital Media from** *OverDrive* Nook™ HD/HD+

*PLEASE NOTE: You will need a valid Northville Library card, email address, and a Wi-Fi connection.*

## **Setup (Only Do Once)**

- 1. Install the **OverDrive Media Console** app on your NOOK™ device from the **Nook Store**.
- 2. Launch the **OverDrive Media Console** app and either swipe from the left  $or$  select the OverDrive icon  $\bigcirc$  at the top left. Select **Settings** from the menu then enter your **Adobe ID**. If you do not have an **Adobe ID** select **Create a free Adobe ID** to register. Once you have entered your **Adobe ID** and **Password** select **Authorize.**
- 3. Select the OverDrive icon  $\bigcirc$  at the top left to exit **Settings**. Now select  $+A \, \text{dd} \, a$  library from the menu. Type the Northville District Library's zip code (48167) and select **Search**. Select **Northville District** from the list. Select the star icon **next to Download Destination** to save this library in your app.

### **Borrowing eBooks, Audiobooks, and Streaming Video**

- 1. Launch the **OverDrive Media Console** app on your NOOK™ device.
- 2. Either swipe from the left *or* select the OverDrive icon **C** at the top left. Select **Download Destination** from **My Libraries**.
- 3. Login to **Download Destination** by selecting **Sign In** from the upper right. Select **Northville District Library** then enter your **library card number** and **PIN**. Select **Sign In.**
- 4. Browse for either **EPUB eBook** titles, **MP3 Audio Book** titles, or **Streaming Video** titles by entering a search term in the text box (if the text box is not visible select the search icon  $\mathbb{Q}_1$ ).
	- a. Any titles of interest that are not available can be placed on hold by selecting **Place a Hold**. Enter your email address and determine whether you want to **Automatically borrow this title when it becomes available** or not check this option and instead receive an email alert (you will then have 3 days (72 hours) to login to your **Account** and check the item out).
	- b. If the title is available select **Borrow**. The title is immediately checked out to your account and can be found in your account **Bookshelf**. For eBooks and Audiobooks select the **Download** button next to the title to store it on your device. Check either **EPUB eBook** or **MP3 Audiobook** format. Then select **Confirm & Download**. For Streaming Video titles select **Add to app**. Videos cannot be downloaded and require a constant Wi-Fi connection.
- 5. After the title has finished downloading either swipe from the left  $or$  select the OverDrive icon  $\bigcirc$  at the top left and select **Bookshelf**. Select the title to open and read the eBook, listen to the Audiobook, or watch the Streaming Video.

### **Other Info**

- The default checkout period is 14 days for eBooks and Audiobooks, and 5 days for Streaming Video.
- You may check out up to 6 titles at one time.
- The **OverDrive Media Console** app will alert you to delete expired eBook and Audiobook titles or you can manually return titles before the expiration date. To manually return a title go to your **Bookshelf.** Press and hold the cover of the title you want to return until a popup window appears. On the popup select **Return** then select **Yes**.
- If the title does *not* have a waitlist the option to renew (for 14 days) becomes available 3 days before the expiration date. Go to your **Account**, select the **Renew** button next to the title, and enter your email address. This places the title in your **Holds** list. Once the title expires you will receive an email alert and have 3 days (72 hours) to check the item back out.
- You may have up to 10 titles on hold at one time.

### **Need More Help?**

- Email: **downloaddestination@gmail.com** email help supported by librarians throughout The Library Network.
- One-on-One eBook & eMagazine Help @ the Library. Register online, at the Information Desk, or call 248-349-3020.

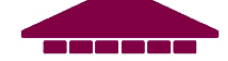